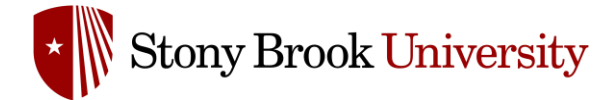

# **Accessing the Learning Management System**

Safety Management System (SMS) Powered by Salute Safety

# **Introduction**

#### What is the Learning Management System

EH&S's new Learning Management System ("LMS") is a component of, and integrated with, our new Safety Management System ("SMS"). The LMS will host all EH&S training that was previously offered through Blackboard.

The LMS will offer new capabilities for training compliance monitoring and scheduling, including the ability for end users to sign up for live training courses (as applicable), allow supervisors to monitor their staff's compliance with training requirements, and provide for automated notifications when recurring training is coming due. For laboratories, once they have completed the mandatory registration, the LMS will automatically enroll lab staff into the appropriate courses and send them direct links to log into the system to complete their training.

This guide provides an overview of logging into the Safety Management System (SMS) and accessing the Learning Management System (LMS) through the Salute portal and how to access the LMS directly through the website URL. This guide will act as a resource on how to navigate the LMS how to register for a course and the course completion process.

#### Who can Access the Learning Management System

All students, faculty and staff with an active NetID have access to the Safety Management System and the Learning Management System. All Students, Faculty and Staff will be referred to as Users, throughout this guide. There are two ways of logging into the Learning Management System and accessing the training courses provided by the Department of Environmental Health and Safety.

# **Accessing the LMS through the Safety Management System**

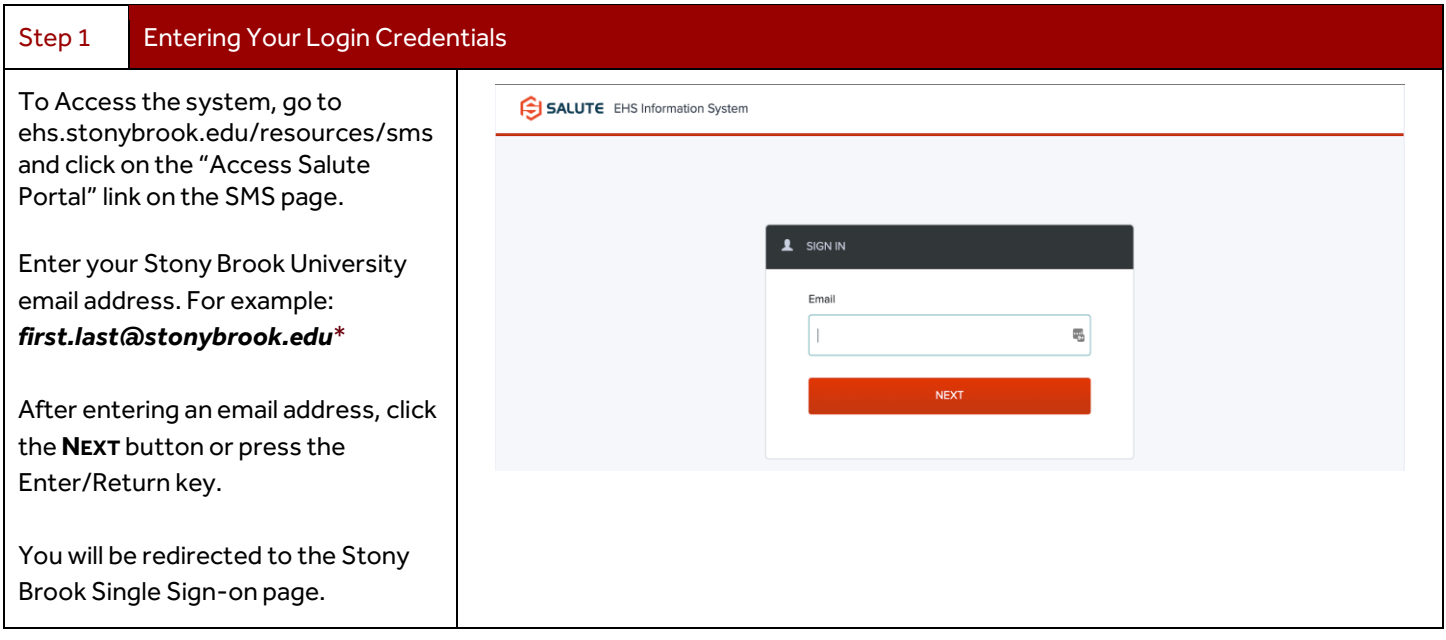

**All users from East and West campus should use @stonybrook.edu email to access the system. The system** *does not* **use other domains to log into the system.**

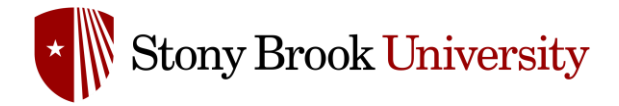

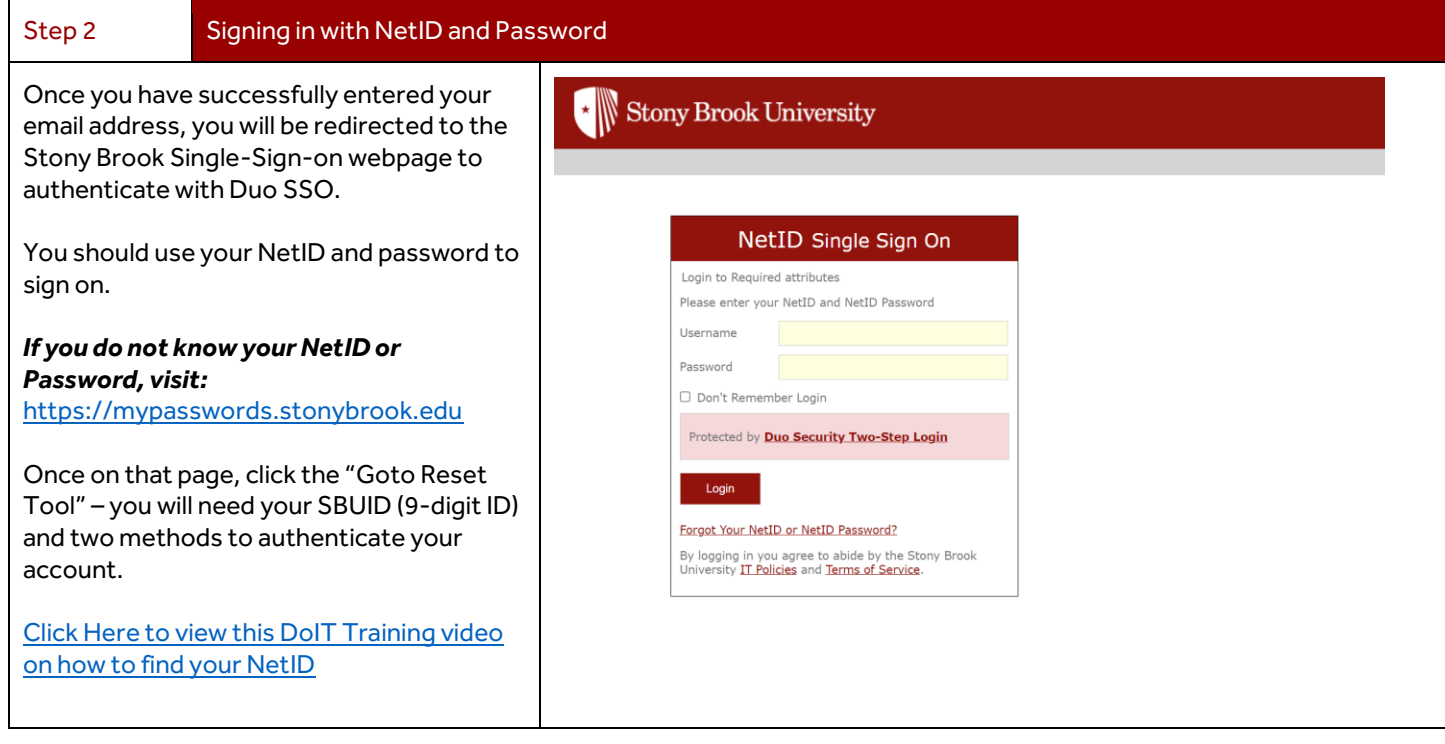

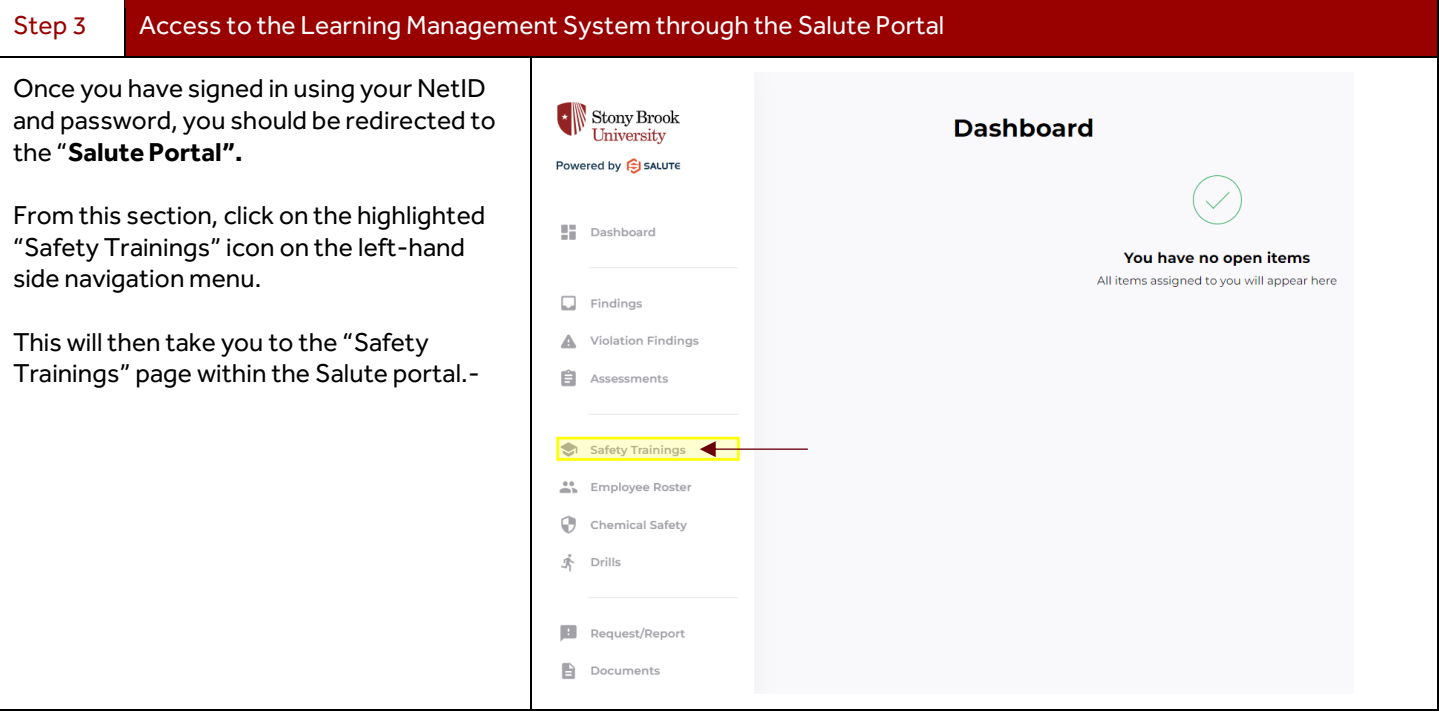

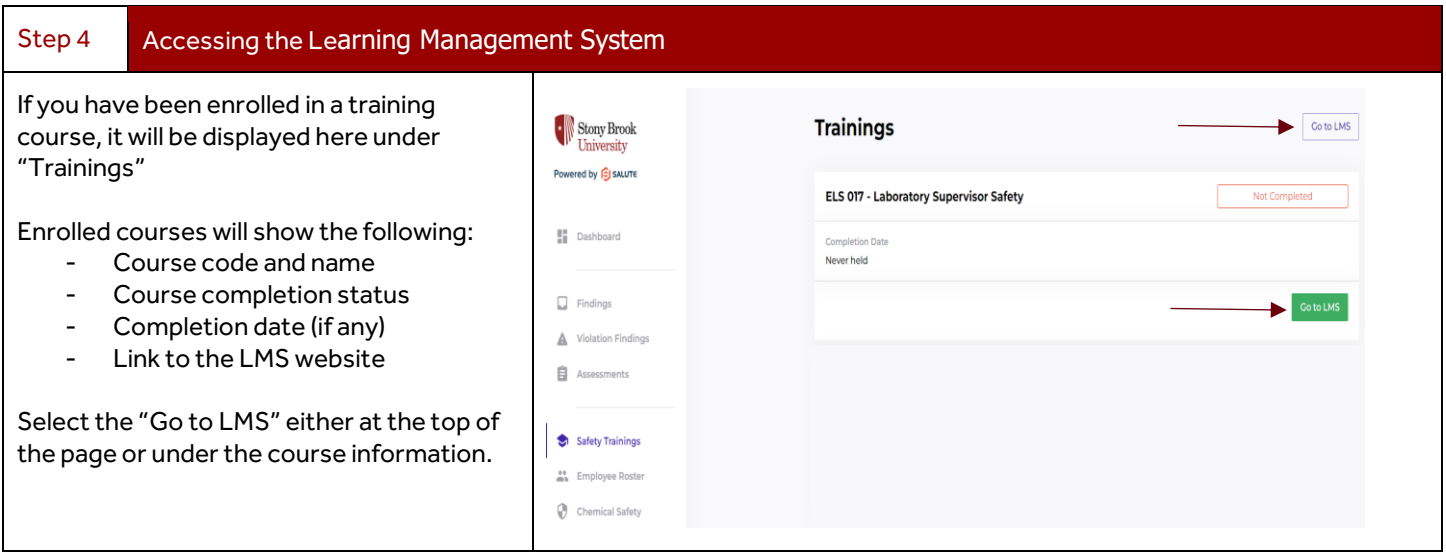

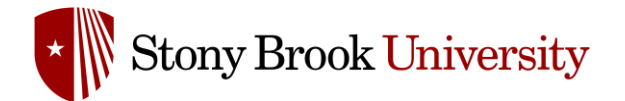

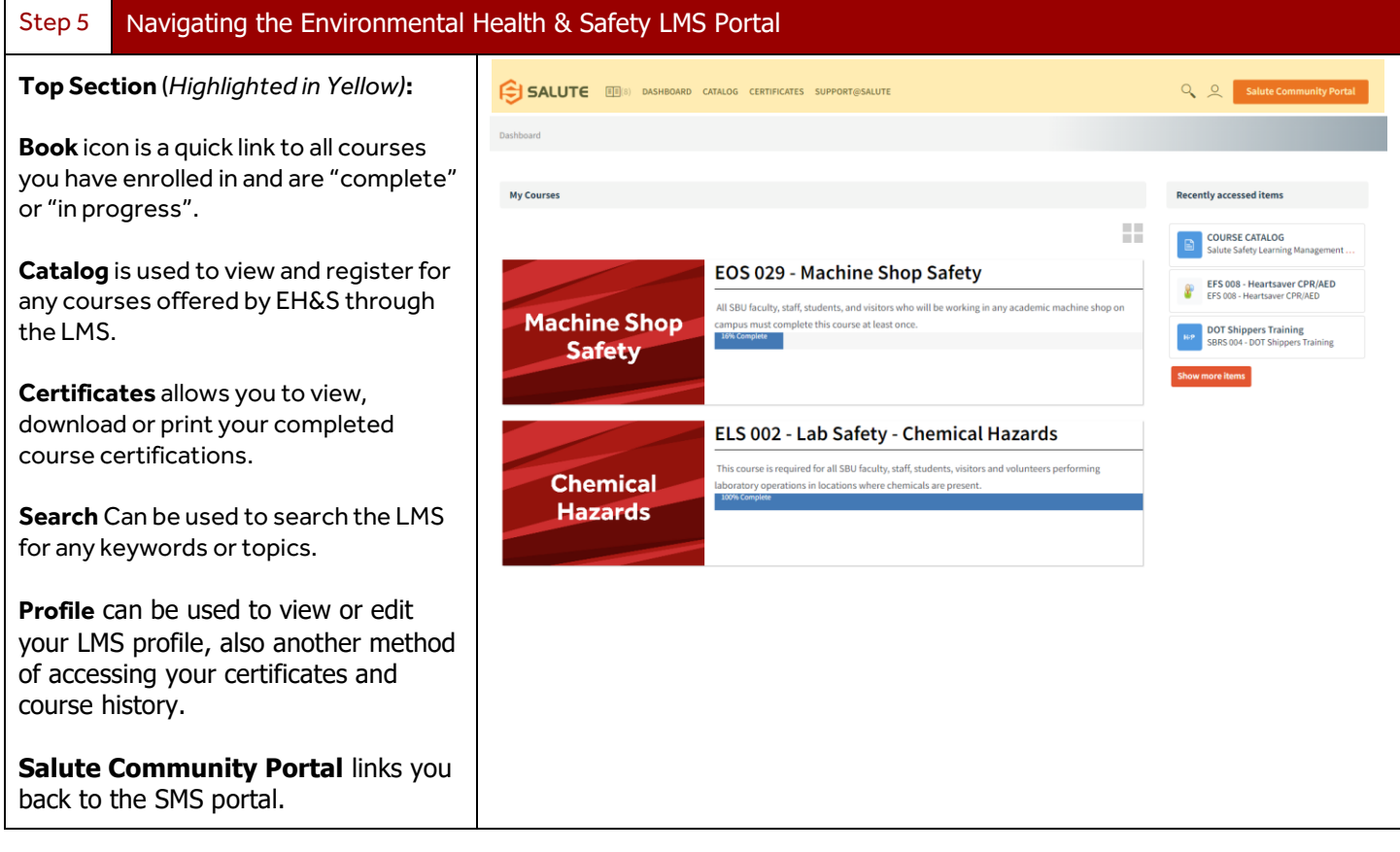

### Step 5 Cont. Navigating the Environmental Health & Safety LMS Portal

#### **Bottom Section** (*Highlighted in Red)***:**

**My Courses** will show you any courses that you have been assigned, selfregistered for or completed.

**Recently accessed items** shows any courses or content you have recently viewed within the LMS. It includes accessing any of the modules within the LMS whether it's a course overview, presentation or completing a quiz. You can click "Show more items" to expand the view and reveal additional accessed items.

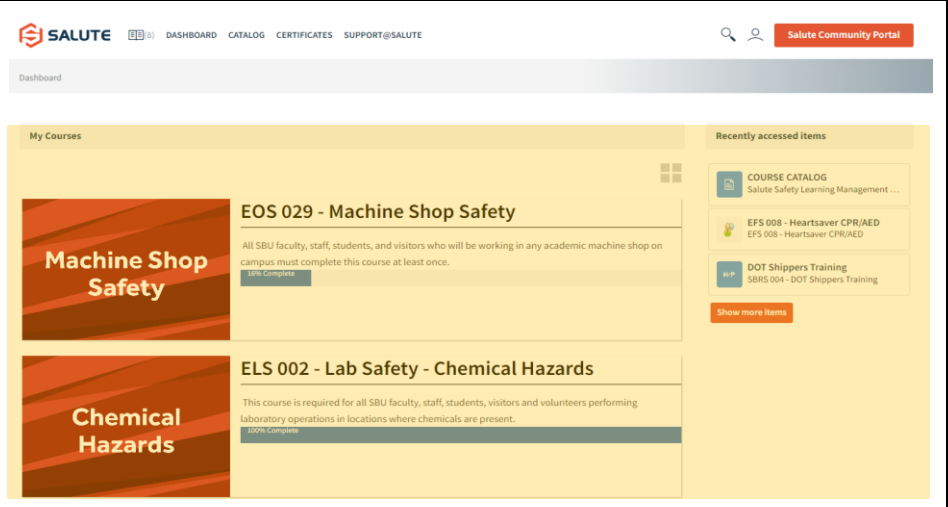

# **Registering for a Course**

There are two ways to register for a course.

- 1. Self-enrollment is where a user manually registers for the course directly through the LMS.
- 2. Auto-assignment is where a user is automatically registered to a course, either as a requirement to work within a certain area or with certain equipment types.

*An example of this is all Faculty, Staff and Students who will be working in any academic machine shop on campus must complete course EOS 029 – Machine Shop Safety prior to being allowed to work in a machine shop.*

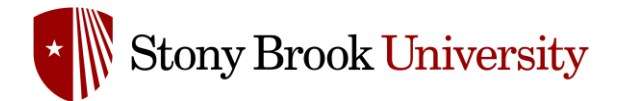

## Self-Enroll into a Course

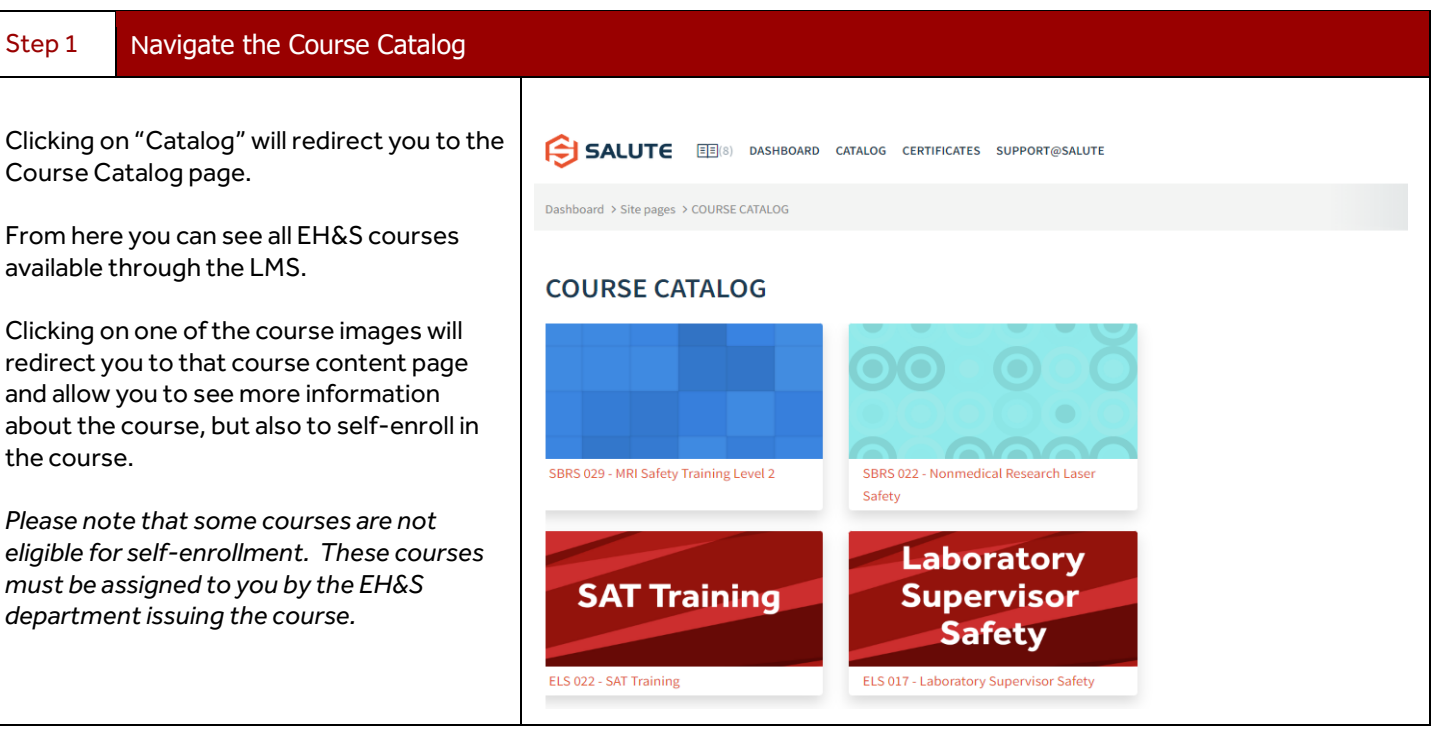

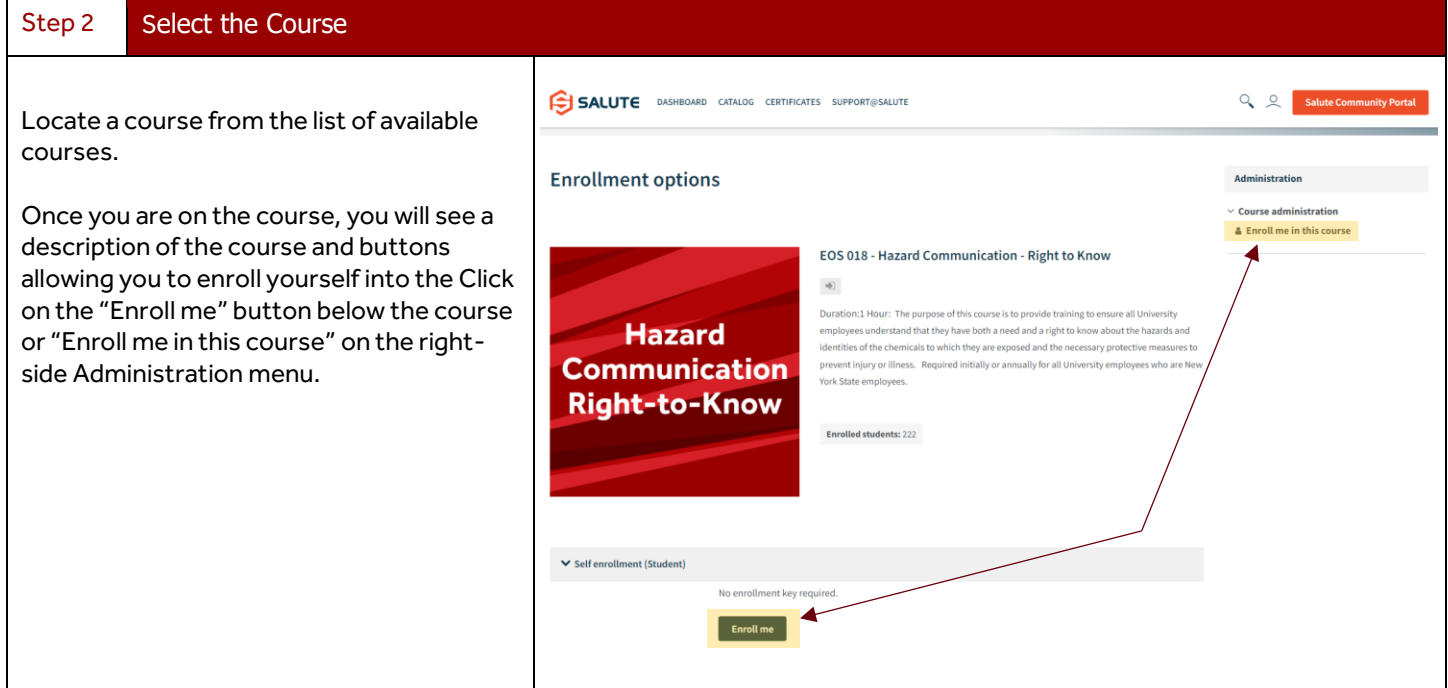

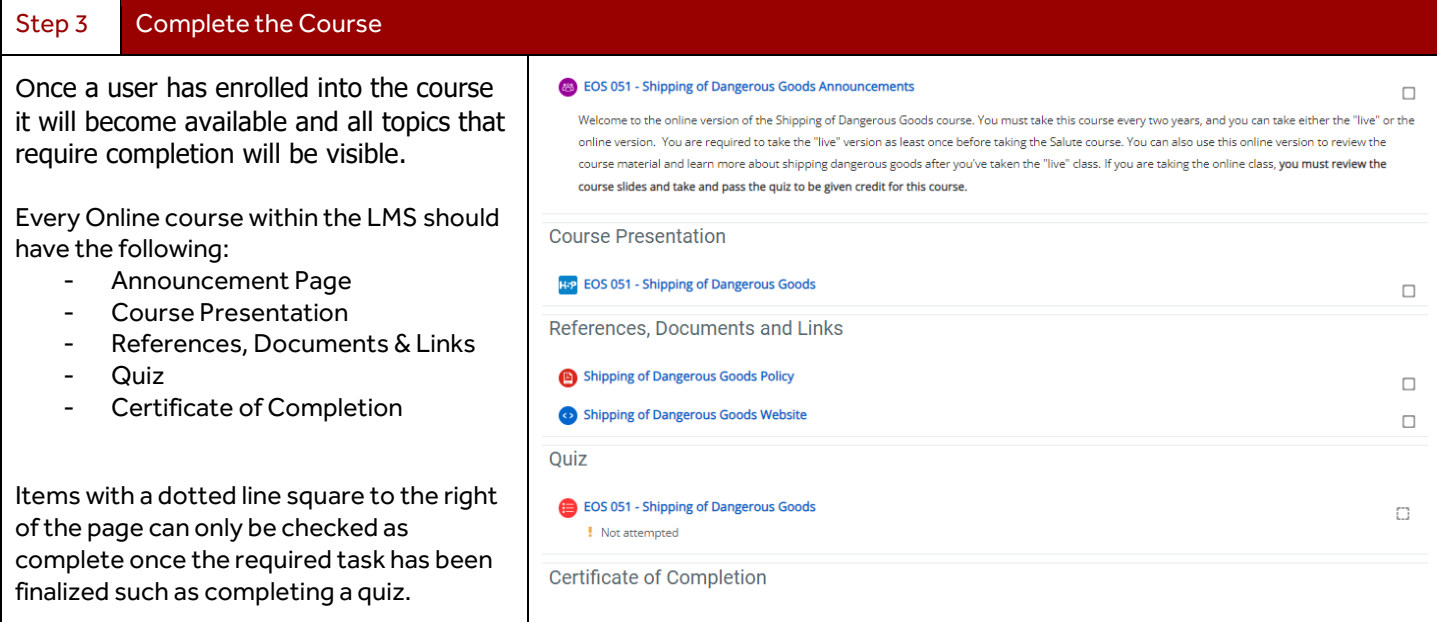

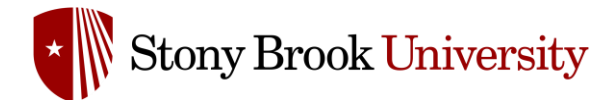

### Information to Help Navigate the Course Content

Each course has required information that must be viewed and optional information that the user is free to download or use as a reference. Once you start a course by clicking on one of the items, you are able to navigate to the next topic or page, by using the bottom navigation buttons.

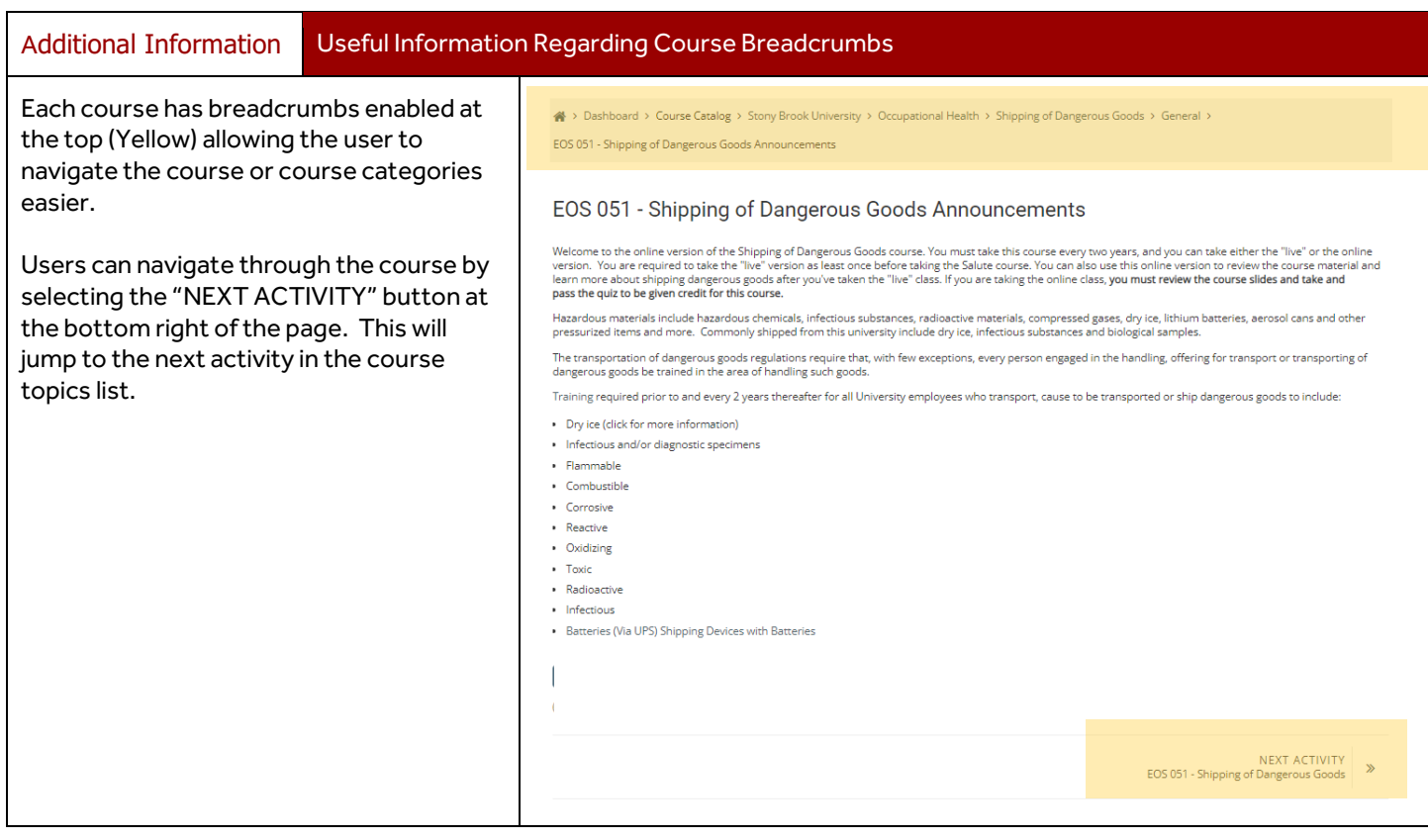

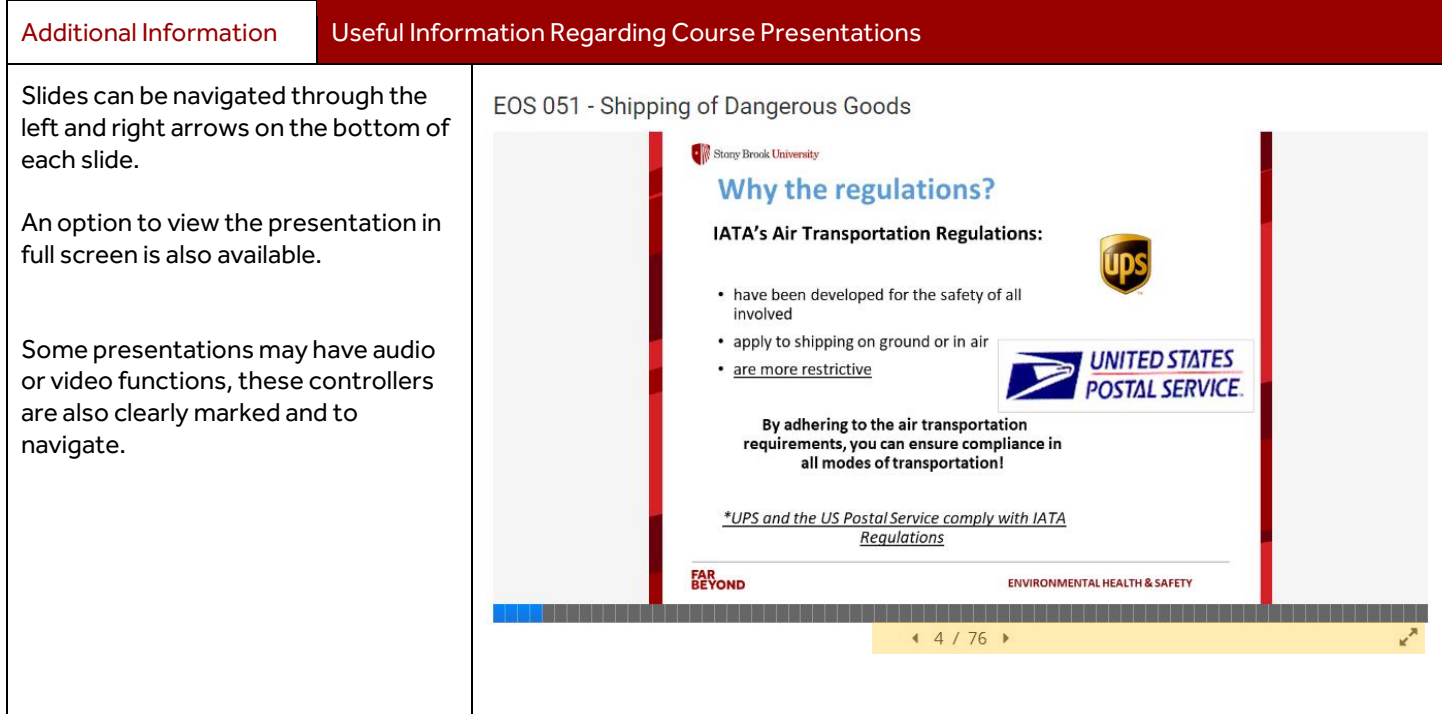

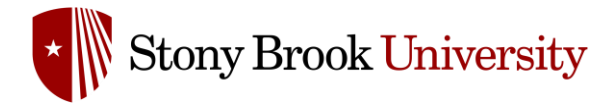

### Auto Registration for a Course

Certain users will be automatically registered for courses that are required for them to work in certain areas or with certain equipment types. This system can be used to ensure that all employees have the necessary training to safely and effectively perform their jobs.

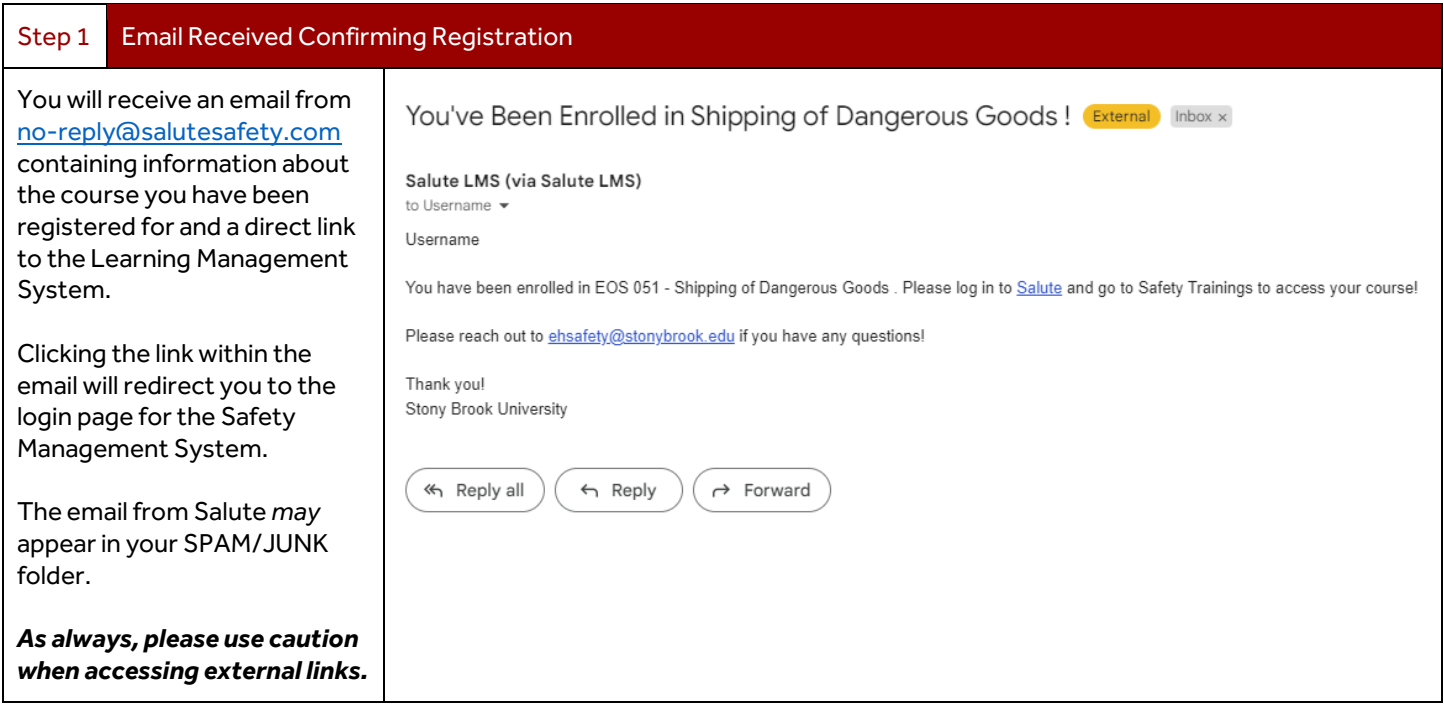

**If you need assistance with accessing the Safety Management System or the Learning Management System, Please email[: ehsafety@stonybrook.edu](mailto:ehsafety@stonybrook.edu) with your request.**